# **GC SCORING CHEAT SHEET**

**Turn on Advanced Fielding –** To turn on advanced fielding: In the scoring screen, tap the **Menu** at the top of the screen, Tap **Settings**, turn Advanced Field to **On.**

#### **ADD LINEUPS IN THE iOS APP**

**NOTE: Designator Hitter –** Should you have a Designator Hitter in you line up, make sure you do not enter the 10<sup>th</sup> player. When you Choose "DH" as a position for a player, below the position, It would ask the question "Hitting For" – Tap to set a fielder and choose who the fielder will be.

Open the GameChanger app and go to the **Team** tab at the bottom of the left hand side labelled either "My Team or "Opponent" and tap on the required team. Tap "Add from bench". Tap each player in batting order, then tap "Done" above. Tap each player and assign defensive (fielding) position, then tap "<Back and continue till all players are completed.

Note: You can drag and drop players to edit your batting order if necessary. Note: Bat your entire lineup using the extra hitter (EH) position.

**Base Hits:** Once the ball is in Play, tap on **Ball in Play,** Choose your options, **then tap and drag the fielder's glove** where he/she played the ball, tap every field that was involved in the play (assists) in correct order, then tap **Done** when finished.

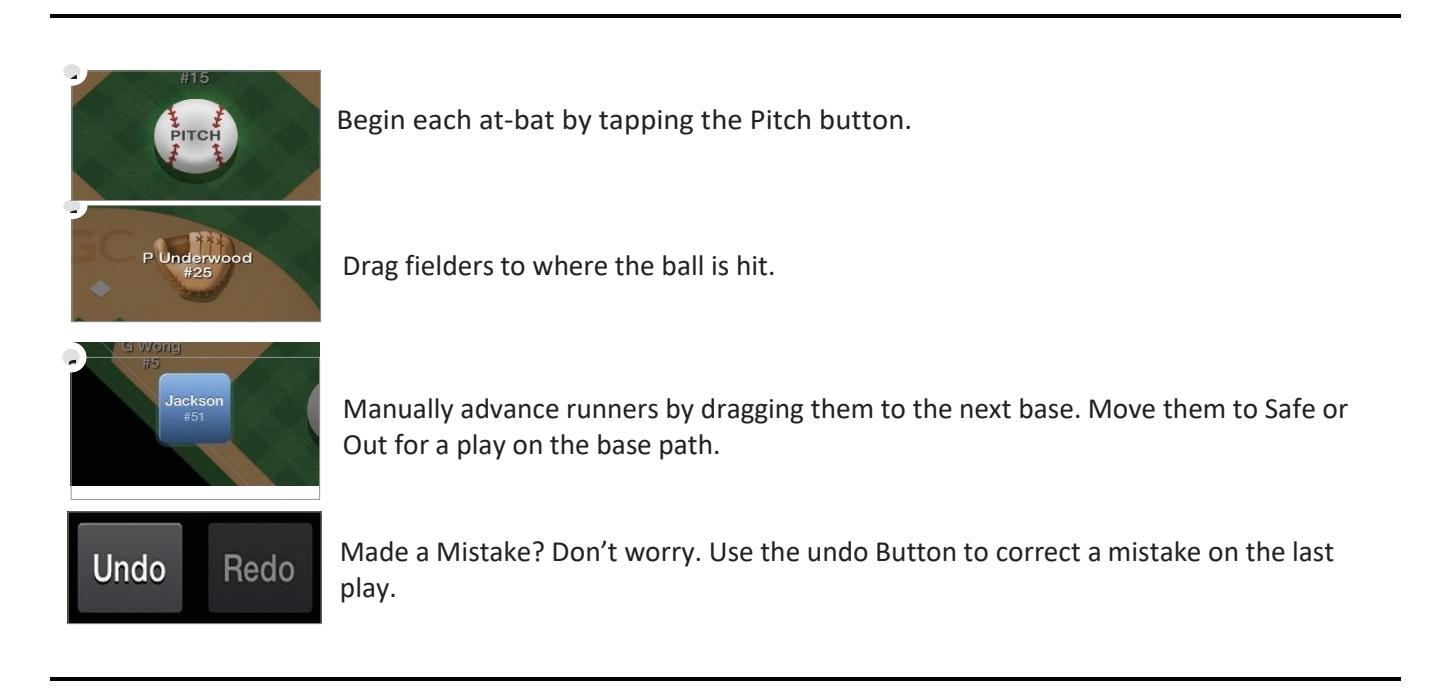

## **Practice Mode**

To Practice Scorekeeping on an iOS Device:

- 1. Launch your app
- 2. From the menu screen select "Try Scorekeeping"

To Practice Scorekeeping on an Android Device:

- 1. Launch your app
- 2. Tap the three dots on the top right of the scorekeeping app
- 3. Select "Try Scorekeeping"

The teams will already have complete rosters, and game data will not sync to the website, so you are free to explore the scoring experience as you'd like.

# **GC SCORING CHEAT SHEET**

Note: Always drag the runner back to previous base if he does not advance and tap **Didn't Advance**.

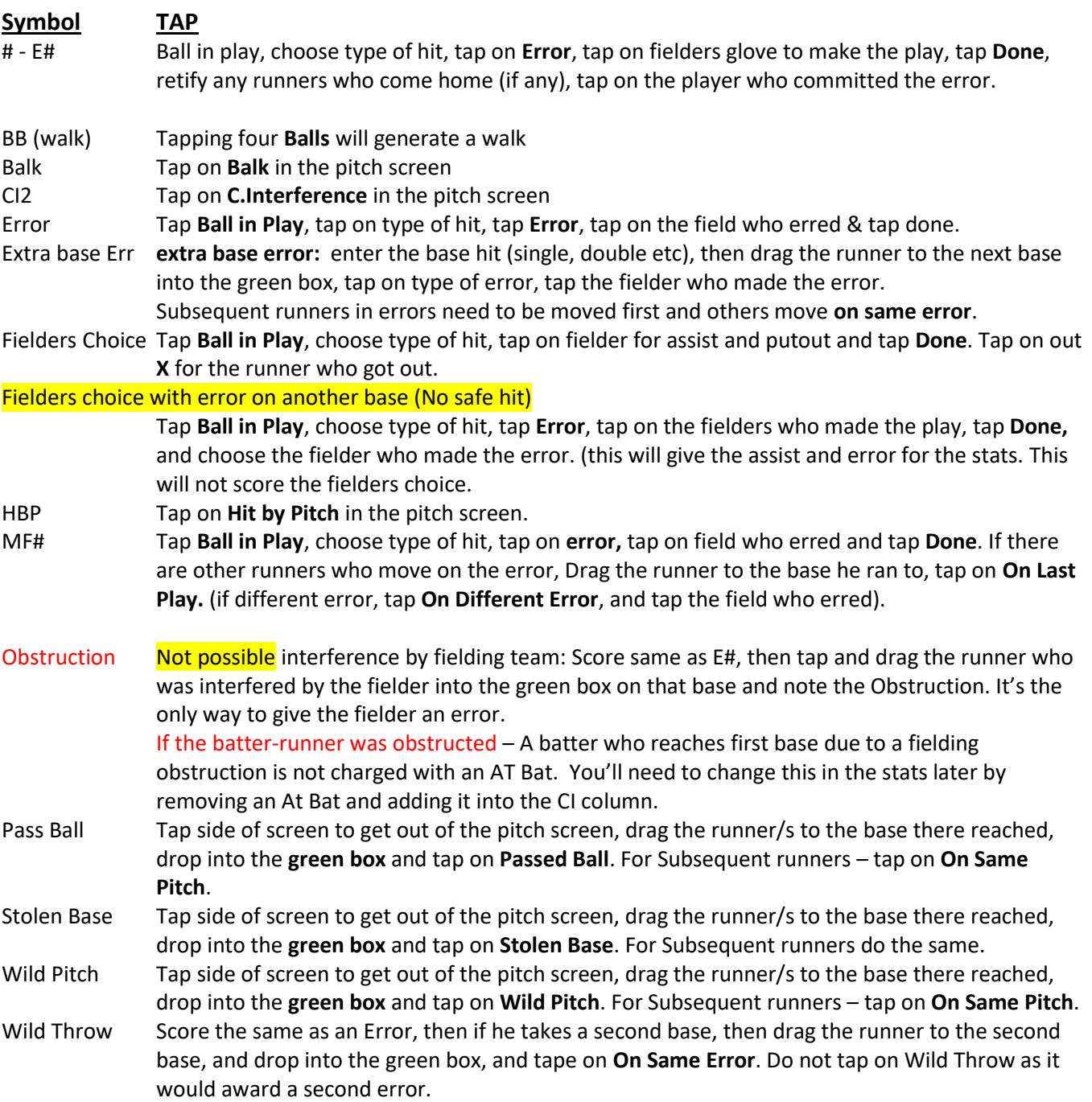

### **3 RD DROPPED STRIKE**

When a batter reaches 2 strikes, and if first base is unoccupied or there are 2 outs, a **Drop 3rd Strike** will appear on the bottom of the pitch menu. **Below are the 3rd drop strike scenarios:** 

- KWP or KPB To score a uncaught (dropped) third strike, Scroll down, tap **Drop 3rd Strike**, Select Swinging or Looking, Select Safe on First (WP) or (PB); or Batter out at First. K FC Tap **Drop 3rd Strike**, Select Swinging or Looking, tap Select Safe on First (PB/WP); tap on **Other Runner Out**, tap on the fielder who got the put out, then tap on the batter who is out.
- K 2-3 Tap **Drop 3rd Strike**, Select Swinging or Looking, tap **Batter Out at First**, tap on fielders for assist and putout, tap **Done**.
- K 2-E# Not Possible, Score as KPB or WP. If batter gets to second base on the error, you can place the batter on first base with a KPB or KWP, then drag the batter to second base, drop in the green box and tap on **Fielding Error.** You can always do a manual stat correction if stats are required.

K WT# Not Possible, Score as KPB or WP. If batter gets to second base on the error, you can place the batter on first base with a KPB or KWP, then drag the batter to second base, drop in the green box and tap on **Throwing Error.** You can always do a manual stat correction if stats are required.

#### **OUT ON BASE**

Note: Always drag the runner back to previous base if he does not advance and tap **Didn't Advance**.

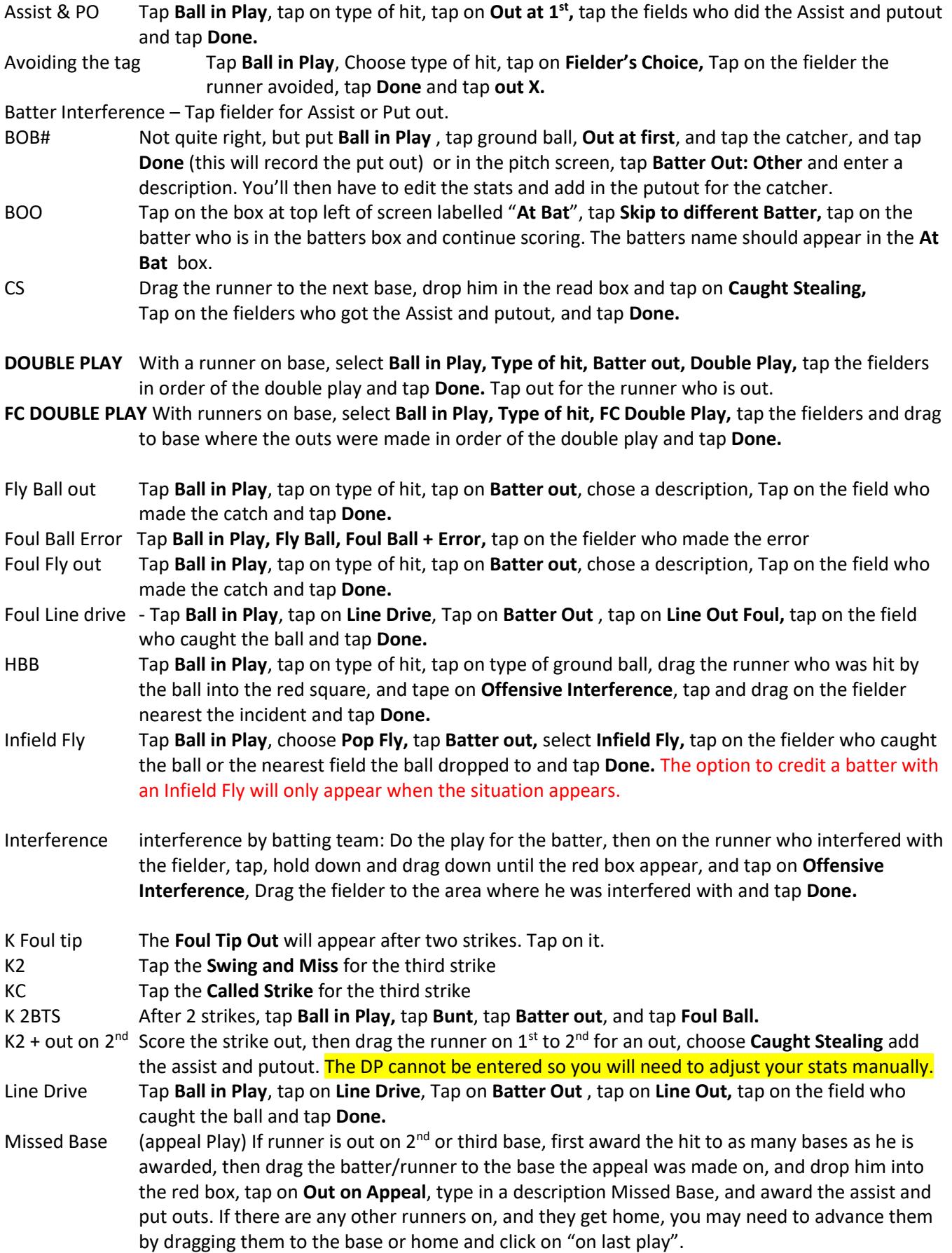

Picked off Tap and Drag the runner down to the Red box and place him in it. Tap **Picked Off** and tap the fielders who made the pick off. PPR Same as per Base hits, then drag the runner into the red box by tapping and dragging down on the screen, tap on Offensive Interference, tap the fielder closes to the play that occurred, and tap **Done**. Rundowns Same as an assist and putout and you can tap each glove for the assists, and putout. Unassisted Putout Tap **Ball in Play**, tap on type of hit, tap on **Out at 1st ,** tap the field who did the putout and tap **Done.** Sacrifice Bunt Tap **Ball in Play, Bunt** then **Batter Out > Sac Bunt** and tap the fielders who made the out. Sacrifice Fly Tap **Ball in Play, Fly Ball, Batter Out, Sac Fly,** tap the fielder who made the out, tap **Done** and tap **Safe** for the runner coming home. **Note:** The option to credit a batter with a Sac Fly will only appear when the situation allows the play to be scored as such.

#### **FINALSING YOUR GAME**

Once you have reached the end of your game you will be notified (triggered by your innings/game setting which can be changed in the Settings option under the Game Menu).

Go into the **Game Menu** and tap the **"Game Over"** option.

**NOTE:** If you need EXTRA INNINGS, go into **Menu,** tap **Settings**, tap **Innings Per Game** and choose more innings. And tap on the **Menu** to close.

## **OTHER HINTS**

**SUBSTITUTIONS -** Tap fielders or the batter's name to swap positions, sit a player, or substitute players.

Do not rename players to make substitutions.

### **How to make offensive (Batting) substitutions**

Tap the batter at the top of the scoring screen. Tap **Sub Out / Pinch Hitter**. Tap the bench player who will be entering the game

**Pinch runners, Special Pinch runners** – tap the runner on base and choose an option, then choose the player that will become a Pinch Runner or Special Pinch Runner. Remember that a Pinch Runner is a substitution and a Special Pinch Runner is only a courtesy runner NOT A SUBSTITUTION.

#### **How to make substitutions from the field**

Tap which player in the field you would like to make a substitution for. You may then select which player is replacing that fielder. You can choose either a player from the bench or a player from the field (or leave that position empty). If a player from the field is chosen, you can then tap the position that has been left open and replace with another player.

#### **Placing a Runner on Base in a Tie Breaker**

To accommodate for situations such as tie-breakers, the GameChanger Scorekeeping app allows for scorekeepers to place players on a specific base.

- 1. Look for the two batters who batted prior to the current batter
- 2. Tap second base and insert the second last batter of the previous inning
- 3. Tap first base and tap on the last batter of the previous inning
- 4. You are now ready to continue to score with the first batter for this inning.